Radiation Management System (a.k.a. AIMS)<https://www.ehs.harvard.edu/assessment-inspection-management-system-aims>

## Waste Pickup Request

Before a waste pickup request can be initiated the waste must first be moved from Inventory to Waste. It will also be helpful to refer to your "Radioactive Use and Disposal Log" (see "radiation forms" on our website) if you've been using it.

## 1. Click on Inventory

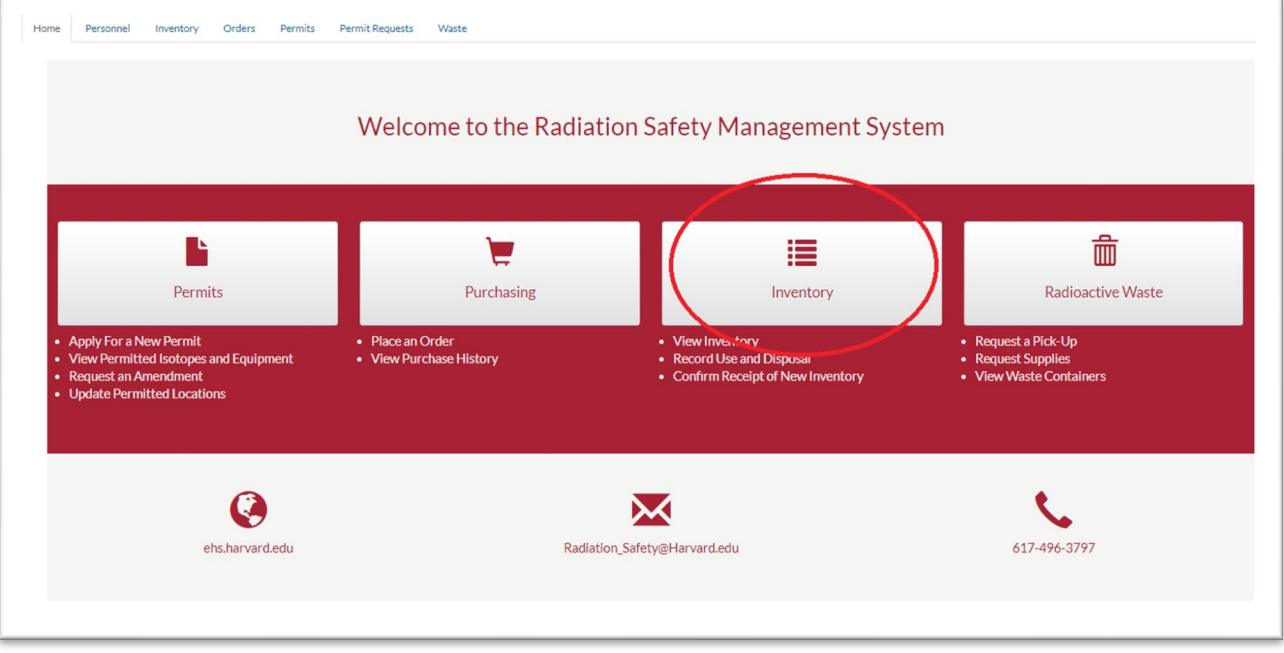

2. Click the dispose icon for the material you want to move to waste

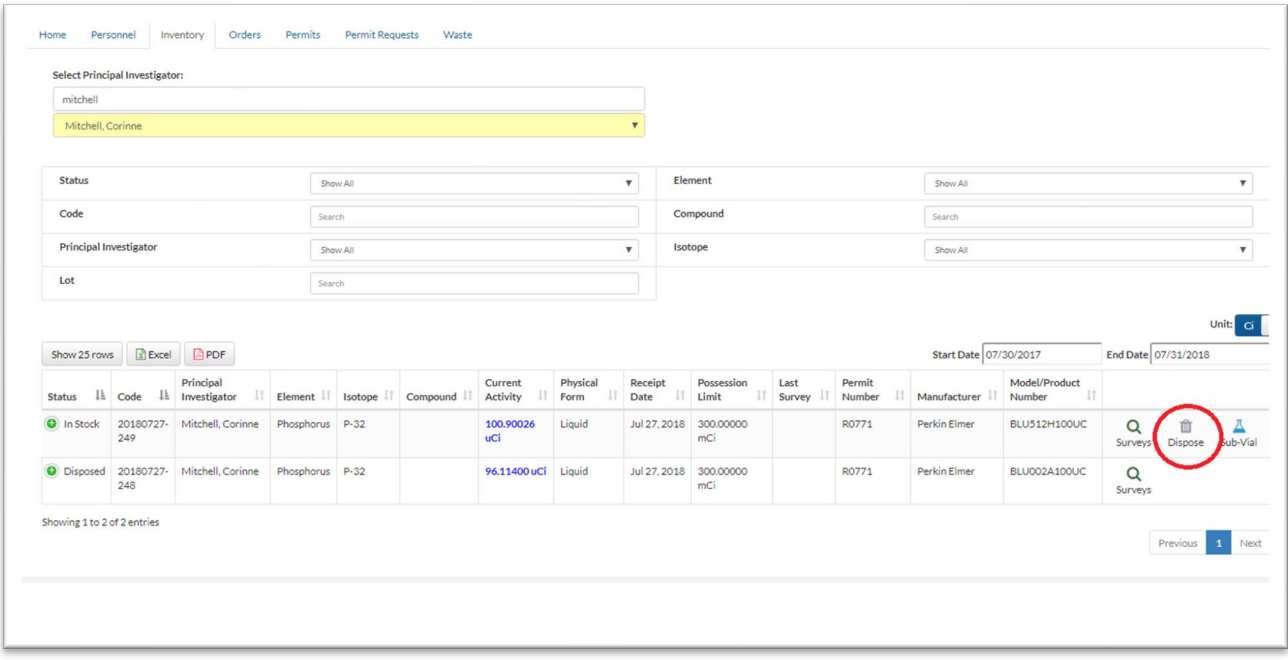

Radiation\_Safety@harvard.edu (617) 496-3797

1081 1801 **HARVARD** Environmental Health & Safety 1**TAS** 

- 3. If a container for the type of waste you are generating does not exist, click Add Container and select the waste type. Then click Create.
- 4. If a container for the waste exists, move the waste into the container by entering either a Percentage or Activity of the waste.
	- a. It is helpful to document your sink disposals with the "Radionuclide Sink Disposal Log" found on our website[: https://www.ehs.harvard.edu/node/7553](https://www.ehs.harvard.edu/node/7553)

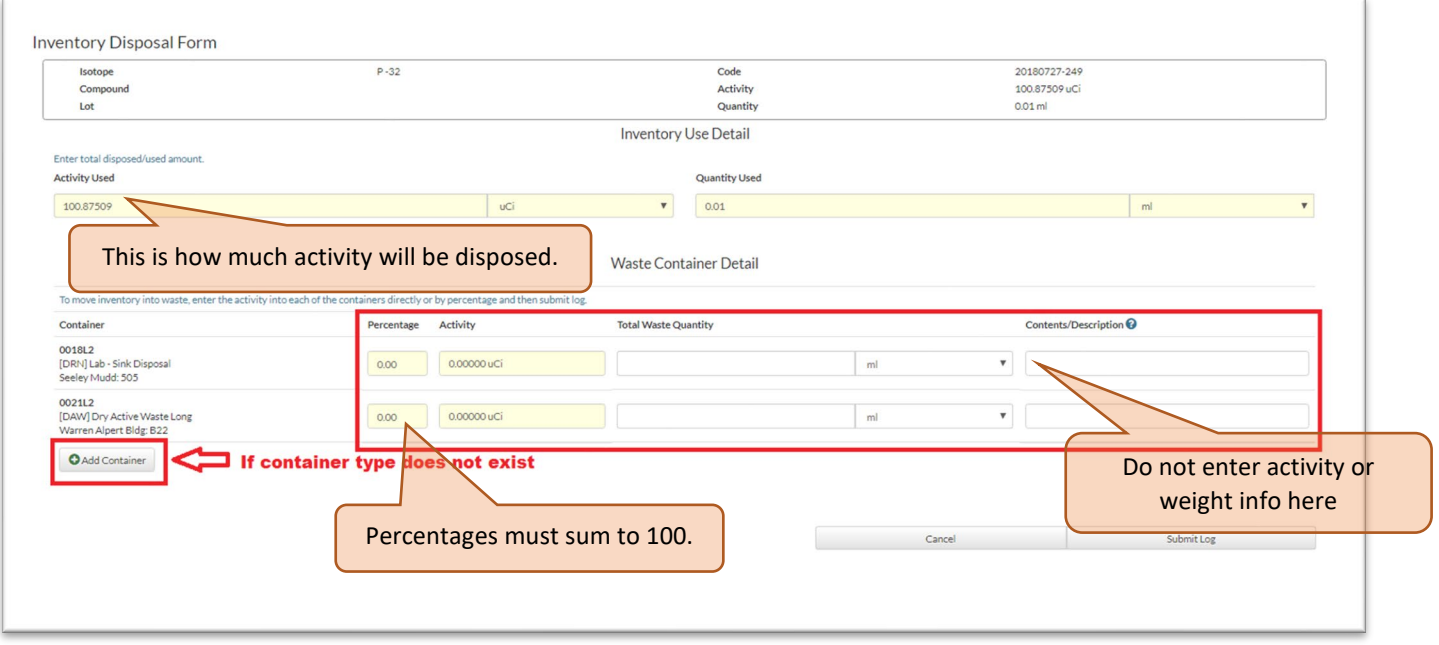

5. Click on the Waste tab and then click Pick-Up.

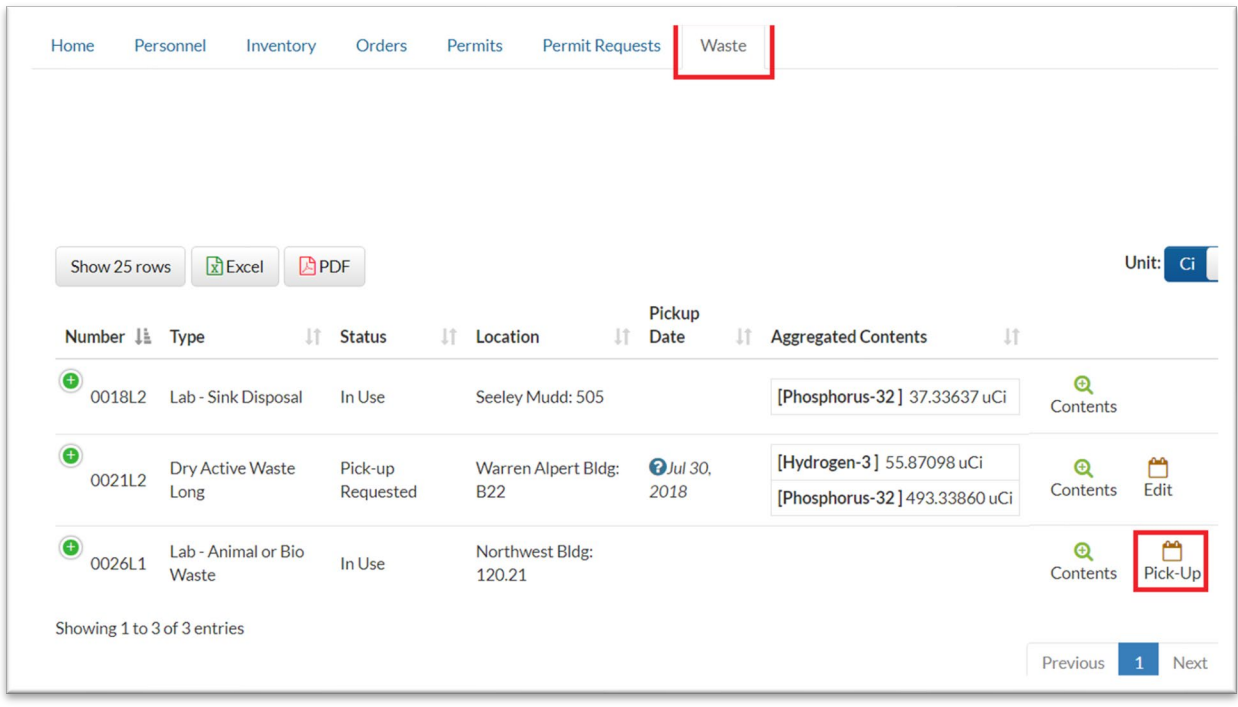

## Radiation\_Safety@harvard.edu (617) 496-3797

1081 1801 **HARVARD** Environmental Health & Safety  $\|$ TAS $\|$ 

6. Enter an estimated weight for the waste, plus or minus 5 pounds (±2.5 kg).

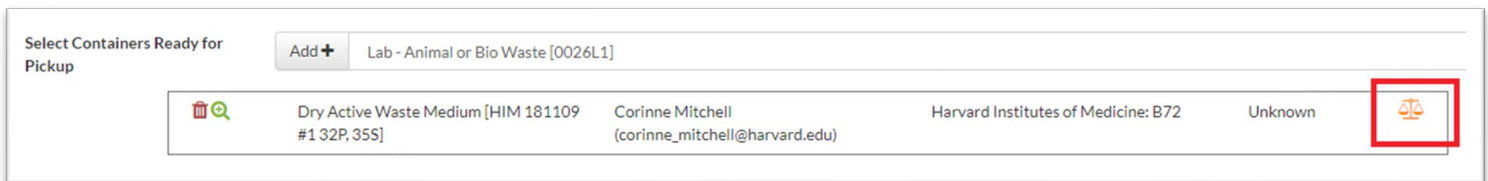

- 7. **Pickup will be refused if activity and weight are not properly entered. Entering weight or activity information into the comments/description is a common mistake.**
- 8. In addition to the weight, use the Comment section for special instructions and the Additional Items Requested for supplies. Click Submit Request to complete your request.

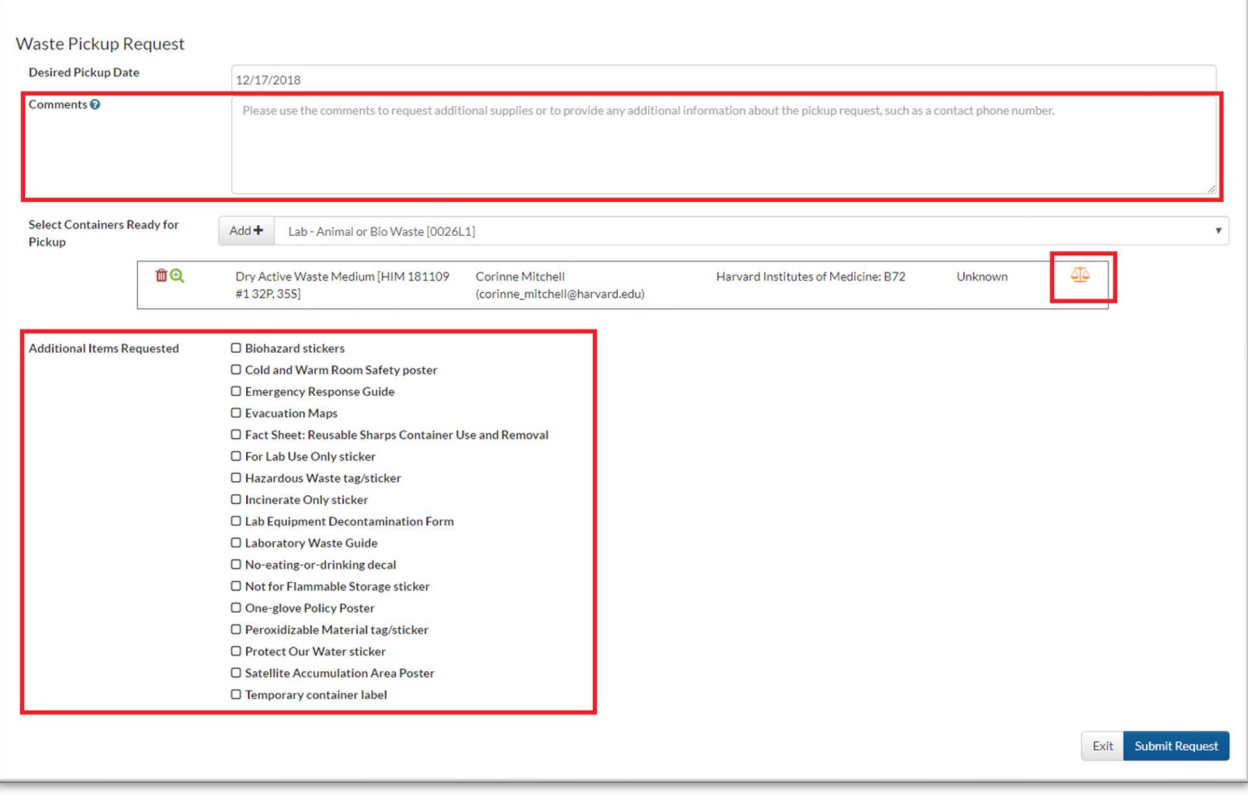

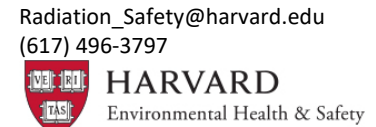